# **FileConv**

Adrian O' Neill

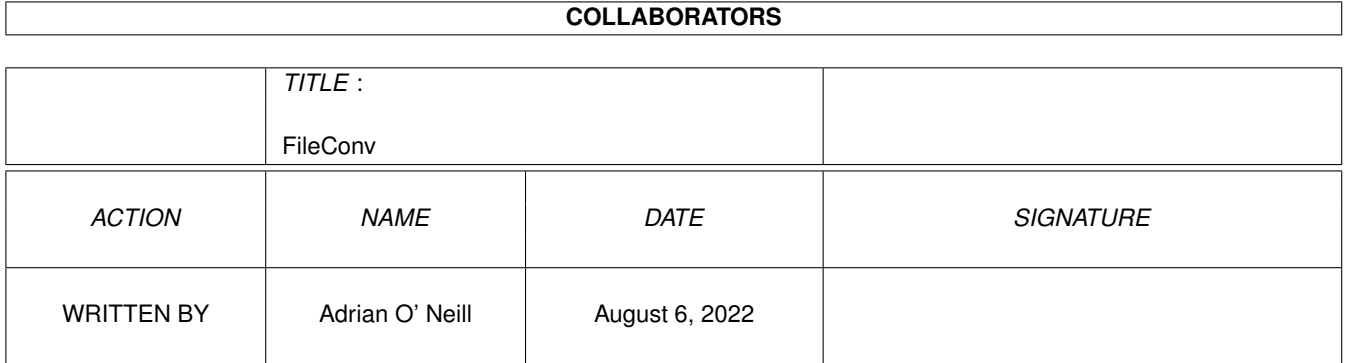

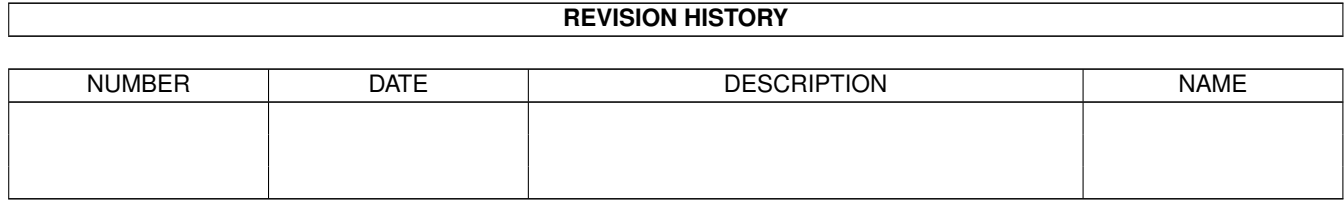

# **Contents**

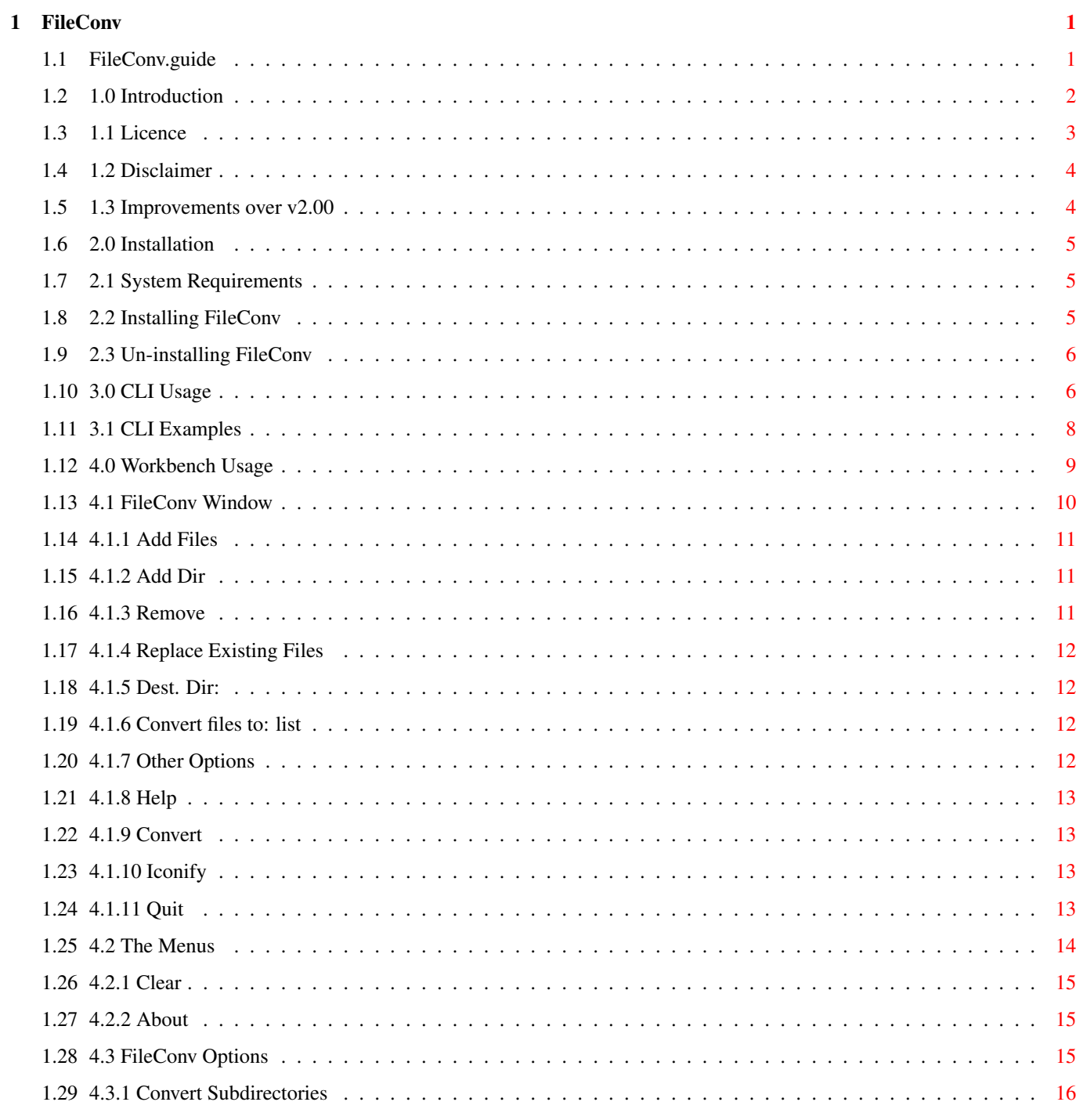

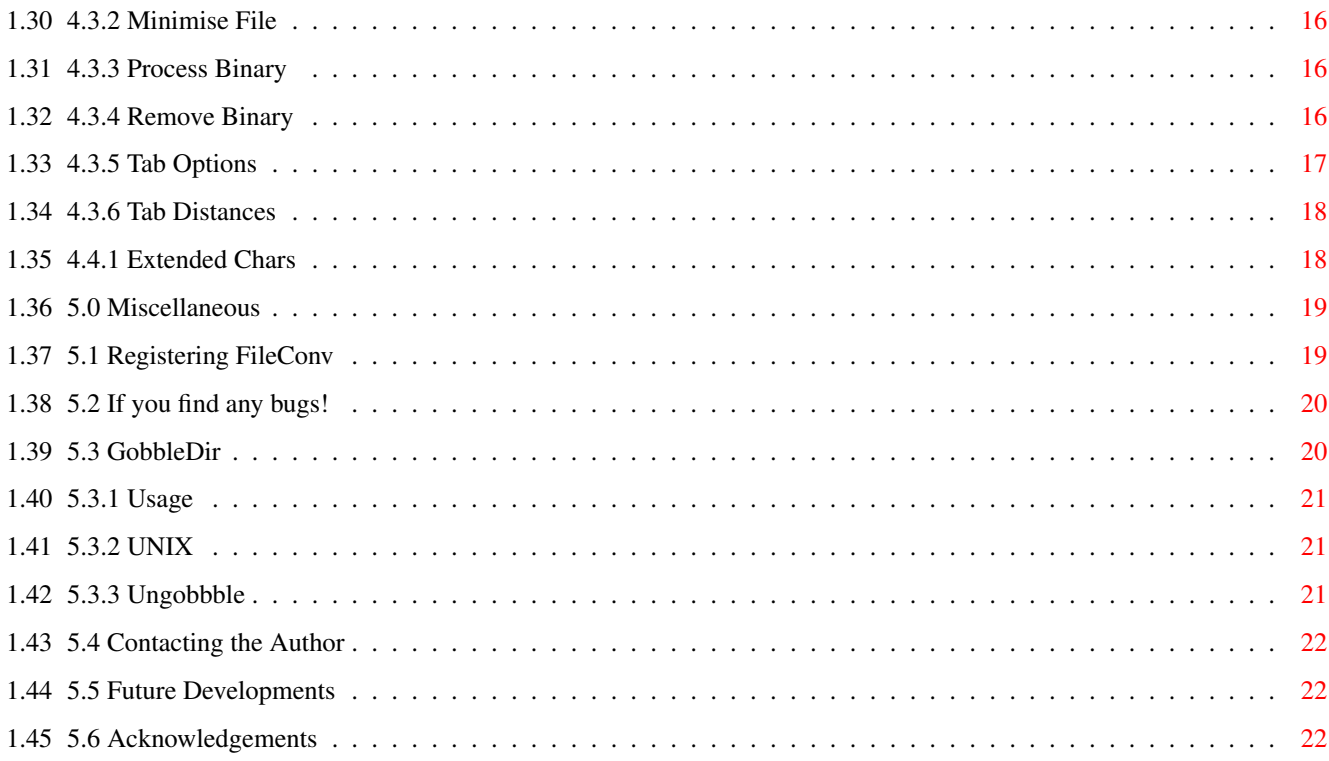

# <span id="page-4-0"></span>**Chapter 1**

# **FileConv**

# <span id="page-4-1"></span>**1.1 FileConv.guide**

FileConv Version 2.50 (C) 1997 Adrian O' Neill

Table of Contents:

1.0

```
Introduction
      1.1
Licence
     1.2
Disclaimer
     1.3
Improvements over v2.00
   2.0
Installation
     2.1
System Requirements
     2.2
Installing FileConv
      2.3
Un-installing FileConv
   3.0
CLI Usage
     3.1
CLI Examples
   4.0
Workbench Usage
     4.1
FileConv Window
     4.2
The Menus
     4.3
FileConv Options
   5.0
Miscellaneous
     5.1
Registering FileConv
```

```
5.2
                If you find any bugs!
                       5.3
                GobbleDir
                      5.4
                Contacting the Author
                      5.5
                Future Developments
                      5.6
                Acknowledgements
                All documentation and programs (C) 1997 Adrian O' Neill.
Guide for FileConv v2.50 - Guide revision 2.50
```
### <span id="page-5-0"></span>**1.2 1.0 Introduction**

Introduction

FileConv is an easy-to-use program that allows you to take plain ASCII text files produced on your Amiga and change them into a format suitable for use on PC and Apple Macintosh computers.

When you normally take a file produced by ed, MEmacs, or any other ASCII based text editor (or word-processor saving in 'plain text' mode), when you try and import the file into Word for Windows, Write, Edit etc. on a PC or Mac you may see something like this:

The word ProcessorHas forgotten about theEnd of each line

FileConv will format the file so that when you import the file, you will see what you originally typed, and not one big long garbled line.

At this point, you should note that FileConv cannot read nor write PC disks, you'll need CrossDos or some other method to use PC disks.

FileConv can also be used to prepare documents for the WWW - the format that PC text files use is the same format for WWW documents. This especially important if you intend to use <PRE> tags (or similar).

If needed, FileConv can also transfer PC or Mac text files to Amiga format, but since most Amiga editors happily use PC or Mac text files without complaint, you should not have to use this option too often.

The other most important function that FileConv performs is Character Conversion. Special characters, such as 'ë' and '\textdegree{}', which are often  $\leftrightarrow$ used in languages other than English, do not convert correctly when transferring files to or from a Macintosh or a DOS based PC. FileConv converts these characters when required.

Some important things to note about FileConv:

a) FileConv only works with TEXT files - files not saved using 'text only' options cannot be handled by FileConv

b) You need to have some way (eg. CrossDos, MessyDos) to write to PC disks in order to take your converted file to a PC Machine d) FileConv is e-mailware - see the licence! FileConv now contains an additional utility, GobbleDir that converts an entire directory into a format that is suitable for use on PC based systems.

Before using FileConv, read and accept the disclaimer and licence.

1.1 Licence 1.2 Disclaimer

1.3 Improvements over v1

# <span id="page-6-0"></span>**1.3 1.1 Licence**

.

#### Licence

FileConv is e-mailware. "What?" I hear you cry - well this means that if you use FileConv and find it useful, you MUST e-mail the author if you have e-mail facilities. On e-mailing the author, you will receive an unique registration number which you can use to register FileConv

Registering FileConv will remove the request to register that appears each time you start FileConv. The unregistered version is the full version, i.e. it is not crippled in any way.

Your e-mail address will be kept private and not passed on to any other third party - I can't stand junk e-mail either!

Just mail me with what you think of FileConv - that's all you need to do to register! Mail me NOW at:

#### aon@bigfoot.com

Alternatively, you can register online by following the link at the FileConv home page at:

http://www.geocities.com/SiliconValley/Way/2374/fileconv.html

All that I ask in return for FileConv is that you visit my home page:

http://www.geocities.com/SiliconValley/Way/2374

For redistribution purposes, FileConv can be considered Freely

Distributable, subject to the following:

a) If you redistribute FileConv, the WHOLE archive must be distributed, including all documentation, unaltered in any way. Do not redistribute ANY of the utility files eg. GobbleDir on their own.

b) FileConv must not be sold for profit, except for distribution costs

c) If FileConv is to appear in any compilation disk or CD (except Fred Fish and Aminet), coverdisk, fanzine etc. written permission must be obtained first

d) FileConv and it's related documentation is Copyright (C)1997 Adrian O' Neill.

e) FileConv uses reqtools.library and ReqTools is Copyright (c) Nico François and Magnus Holmgren.

# <span id="page-7-0"></span>**1.4 1.2 Disclaimer**

### Disclaimer

PROGRAM DISCLAIMER: THE PROGRAMS ARE PROVIDED "AS IS" WITHOUT WARRANTY OF ANY KIND, EITHER EXPRESSED OR IMPLIED, INCLUDING, BUT NOT LIMITED TO, THE IMPLIED WARRANTIES OF MERCHANTABILITY AND FITNESS FOR A PARTICULAR PURPOSE. THE ENTIRE RISK AS TO THE RESULTS AND PERFORMANCE OF ANY PROGRAM IS ASSUMED BY YOU. Should the programs prove defective, you (and not Commodore or its dealers or the author of FileConv) assume the entire cost of all necessary servicing, repair, or correction. Further, neither Commodore nor the author of FileConv warrants, guarantees, or makes any representations regarding the use of, or the results of the use of, the programs in terms of corrections, accuracy, reliability, currentness, or otherwise; and you rely on the programs and results solely at your own risk.

Yes I did steal this from DICE... (sorry!) Does anyone actually read this? Does anyone actually understand this?

### <span id="page-7-1"></span>**1.5 1.3 Improvements over v2.00**

Improvements over v2.00

The main improvements are:

1. Bugs squished, most minor, one major!

2. The Gobbledir utility added

3. The ability to convert subdirectories added

4. DOS character conversion added, with better interface

# <span id="page-8-0"></span>**1.6 2.0 Installation**

#### Installation

This chapter explains how to install FileConv on your system. Unlike most Amiga programs these days, FileConv actually does not require any advanced editing of startup-files etc. - FileConv is relatively easy to install.

If you experience any problems installing or trying to run FileConv, please feel free to

contact me

.

2.1 System Requirements

2.2 Installing FileConv

2.3 Un-installing FileConv

# <span id="page-8-1"></span>**1.7 2.1 System Requirements**

System Requirements

FileConv can be run from both the CLI and from the Workbench.

In order to use FileConv from the Workbench, you will need to have Workbench 2.0 or greater, and the library reqtools.library installed.

Workbench version 1.3 or greater is required to run FileConv from the CLI.

# <span id="page-8-2"></span>**1.8 2.2 Installing FileConv**

Installing FileConv

If you do not have a hard disk drive, then make a copy of your original Workbench disk, boot from this copy disk, and install FileConv on the copy.

If you have Commodore's installer utility, then simply double-click on "Install" and FileConv will be installed on the disk or hard drive partition that you specify.

If you don't, then you have a (little) more work to do. Create a drawer named "FileConv" on the (hard) disk where you want FileConv to be installed. Drag across the four files ("FileConv", "FileConv.quide", "Readme" and "Register") into the new drawer. If reqtools.library is not in the libs: directory of your system then you will have to drag this file over into your libs: directory (you may have to "show all files" to see it). If you intend using FileConv from the CLI then you should add the line:

path <dir> add

to your s:user-startup or s:startup-sequence file, where <dir> is the full path of the drawer that you created. If you intend using FileConv from the Workbench only then this step is unnecessary.

# <span id="page-9-0"></span>**1.9 2.3 Un-installing FileConv**

Un-installing FileConv

What would you want to do that for?!

If you ran the installation script, then all you have to do is run the Uninstall script. Ignore the fact that the installer says that you are installing FileConv. When the script is finished, delete the FileConv drawer if you don't have any files in it.

If you didn't run the install script, simply delete the directory that contains FileConv and it's associated files. If you added a path statement to s:user-startup then remove it.

# <span id="page-9-1"></span>**1.10 3.0 CLI Usage**

### CLI Usage

The CLI version should only be of interest to those of you who are using Workbench 1.3 - those using Workbench 2.0 or later should use FileConv from  $th$ e

Workbench Cli usage:

FileConv <Options> <Parameter list> <File list>

Where options are: -d \*Select dest. directory -a Convert to Amiga Format<br>-r Replace existing files -p Convert to PC format -r Replace existing files -v Convert subdirectories -m Convert to Mac format -f Minimise files -b Convert Binary files -x Remove binary from files Tab options: -1 Leave tabs unchanged -s Convert tabs to spaces -t Convert spaces to tabs -u Convert tabs to tabs -i \*Select source tab length -o \*Select dest. tab length Character conversion options: -c Convert extended characters  $-1$  \*Set input character set  $-2$  \*Set output character set -3 \*Set default PC character set Options marked \* take a parameter.

The options can be called up by typing FileConv ? At the very least, you must specify one of -r or -d to replace files/select a destination directory, and at least one file or directory to be converted. Note that currently, FileConv does not understand wildcard characters: you must only enter filenames or directory names. Available options: -a, -p, -m: Format specifier These options specify which format you want the file converted to. You can only use one of these options on the command line. -d: Select dest. directory The next non-option argument is taken as a directory in which all converted files will be placed. -r: Replace existing files Once a file has been converted, the original file will be deleted and the converted file will replace it. Use with care! Cannot be used with the -d option. -v, -b, -f, -x: Other Options The options "Convert subdirectories.", "Minimise files", "Convert Binary files" and "Remove binary from files" are identical to the same checkboxes in the Other Options window, and are explained there. Include the argument if you want to use that particular option.  $-1$ ,  $-s$ ,  $-t$ ,  $-u$ : Tab options The options "Leave tabs unchanged", "Convert tabs to spaces", "Convert tabs to spaces" and "Convert tabs to tabs" are identical to the tab option in the Other Options window, explained there. You can only use one of the tab options on the command line. If you do not use any, the default is to use -l ("Leave tabs unchanged"). -i: Select source tab length The next non-option argument is taken as the source tab length. -o: Select dest. tab length The next non-option argument is taken as the destination tab length. -c: Convert extended characters. This enables conversion between different character sets. FileConv will automatically choose a format for you but you can override this by using one of  $-1$ ,  $-2$  or  $-3$ . -1: Choose input character set.

The next non-option argument is taken as the input character set. -2: Choose output character set. The next non-option argument is taken as the output character set. -3: Choose PC character set. UUnless overridden by  $-1$  or  $-2$ , the next non-option argument will be the character set that all files converted to/from PC format will be assigned. The current available character sets are: AMI - Amiga character set WIN - Microsoft Windows character set DOS - PC DOS character set DOS1 - as above DOS2 - If DOS1 does not work on your PC, try this character set MAC - Macintosh character set DEF - The default, character set is automatically detected & used For most uses, one of the following two sets of options should suffice: FileConv -<format> -dcfx <destdir> <file1> <file2> <dir1> <dir2> ... Where <format> is the destination format, and <destdir> is where you want the converted files placed, or: FileConv -<format> -rcfx <file1> <file2> <dir1> <dir2> ... to replace the existing files. Read the Examples page for more information.

3.1 CLI Examples

# <span id="page-11-0"></span>**1.11 3.1 CLI Examples**

CLI Examples

Some examples to help you understand how FileConv works:

Assume the directory Data:amigafiles/ contains files created on an Amiga text editor. Assume the directory Data:pcfiles/ contains files created on a PC text editor. Assume the directory Data:macfiles/ contains files created on a Mac text editor. Also assume Data:dest/ is an empty "destination" directory.

The following illustrates what would happen if the following commands were entered on the CLI:

FileConv -d Data:dest -p Data:amigafiles/file1

The Amiga file1 would be converted to PC format and placed in the directory Data:dest/

FileConv -rxa Data:pcfiles

All files contained in the pcfiles directory including binary files will be converted to Amiga format, replacing the original files.

FileConv -d Data:dest -p -cu -i 3 -o 8 -3 dos Data:macfiles/file1

The Macintosh file1 would be converted to PC format and placed in the Data1:dest/ directory. Extended characters would be converted, and the format of the document would be altered so that instead of using a tabspace of 3 a tabspace of 8 would be used. The file would be in a format suitable for DOS based applications.

# <span id="page-12-0"></span>**1.12 4.0 Workbench Usage**

### Workbench Usage

Using FileConv from the Workbench is simple. If you are not sure what FileConv actually does, please read the Introduction first.

The Workbench version has an on-line help facility. For help on anything on the FileConv window, position the mouse over the area that you require help on and press the [Help] key.

FileConv has some advanced features - If you use FileConv regularly, then you should read all of the sections below, but here is a short example of how FileConv is normally used:

Start FileConv up. The window should appear on your screen. First, click on the

Add Files button. FileConv will now ask you to select some files that you want to convert. Select a text file, and click on OK.

Next, either select the Replace Existing Files checkbox to replace the file(s) that you have selected, or click on Dest. Dir:  $t \circ$ select a

directory to store the converted file.

Finally,

choose a format to convert the file to from the list, and click on Convert . After a short delay, the file(s) that you have chosen will be converted to the appropriate format.

4.1 FileConv Window

4.2 The Menus

4.3 FileConv Options

# <span id="page-13-0"></span>**1.13 4.1 FileConv Window**

FileConv Window

First, for help on any area of the FileConv window, press [Help] with the mouse over that particular area.

The window consists of a large box at the top, with many buttons beneath this box. The box contains a list of all the files and directories that will be converted when you choose Convert

The various buttons etc. are:

.

Add Files Add Dir Remove Replace Existing Files Dest. Dir: Convert files to: list Other Options Help Convert Iconify Quit

Select a link above for more information.

Many buttons have a letter underlined. You can simply press the underlined key as a shortcut to avoid using the mouse.

# <span id="page-14-0"></span>**1.14 4.1.1 Add Files**

Add Files

This allows you to add one or more files to the list of files that will be converted when you select

Convert

. Simply select files from

the file

requester that will appear. To select more than one file at a time, use the [Shift] key to select the files. When you have finished, click on Ok to confirm your selection, or Cancel to cancel.

The file requester has advanced pattern matching facilities. Clicking on "Match.." and entering the pattern like #?.txt may come in useful if you are converting from a PC.

"Clear" will de-select any files that you have already selected in the file requester. "All" will select all the files there.

# <span id="page-14-1"></span>**1.15 4.1.2 Add Dir**

Add Dir

This will bring up a file requester that allows you to add a directory to the list. When you click on Convert , all files in that directory will be converted.

Note that this function is not recursive, i.e. only the files that are in the immediate directory will be converted, any files in any other subdirectory will not be converted.

# <span id="page-14-2"></span>**1.16 4.1.3 Remove**

Remove

This will remove an entry from the list of files/directories that will be converted. To remove an entry, click on it with the left mouse button and select "Remove".

# <span id="page-15-0"></span>**1.17 4.1.4 Replace Existing Files**

### Replace Existing Files

When the checkbox beside this entry is selected (i.e. there is a tick in the box) then any files in the list above, as well as any files in the directories will be written over with the new converted files. Use this option with care! Once overwritten, the original files will not be retrievable!

# <span id="page-15-1"></span>**1.18 4.1.5 Dest. Dir:**

#### Dest. Dir:

This option will allow you to select a directory to place all the newly converted files.

If this directory contains a file with the same name as one of the files that are being converted, then FileConv will append the extension ".1" to the new file. If you have more than one file with the same name to be converted, then the extensions ".2",".3",... will be used.

# <span id="page-15-2"></span>**1.19 4.1.6 Convert files to: list**

Convert files to: list

From this list you select the computer that you are going to use the new converted files on. For other computers, a rough conversion guide is:

Amiga: Similar to most UNIX based systems PC: Similar to Amstrad CPC computers Mac: Rather unique!

Note that character conversion was not designed for UNIX or CPC computers, so this function will not work on these systems.

# <span id="page-15-3"></span>**1.20 4.1.7 Other Options**

Other Options

This function will bring up the Other Options window , from which you can choose advanced preferences. Follow the link for more information on this window.

# <span id="page-16-0"></span>**1.21 4.1.8 Help**

Help

This will bring up a small Help window.

## <span id="page-16-1"></span>**1.22 4.1.9 Convert**

Convert

When you select "Convert", all files in the list above, as well as all files in the directories specified (but not in any sub-directories) will be converted for use on the computer specified in the Convert files to: list" link L416}.

Before you convert any files, you must either choose to replace the existing files by selecting the Replace Existing Files checkbox, or you must select a directory to put the new files in, by choosing Dest. Dir: link L415}.

Once conversion starts, a progress window will appear. Note that the percentage displayed is only a rough approximation of the progress, and is often confused when converting directories. To stop the conversion, click on "Stop". You cannot stop the conversion when reading a file, the mouse pointer will indicate this.

Once conversion is complete, a small summary of the conversion process will be displayed.

# <span id="page-16-2"></span>**1.23 4.1.10 Iconify**

Iconify

When you choose "Iconify", the FileConv window will close and will be replaced by an icon on the Workbench screen. To get the FileConv window back, double-click on the icon.

When FileConv is iconified, you can drag files and folders from the Workbench screen onto the FileConv icon. FileConv will then add these to the list of files and directories that you wish to convert.

# <span id="page-16-3"></span>**1.24 4.1.11 Quit**

Quit

Quit allows you to leave FileConv. FileConv will ask for confirmation. If

you still have files in the list to be converted, and you have not clicked on Convert , you should note that these files will not be converted.

# <span id="page-17-0"></span>**1.25 4.2 The Menus**

The Menus

The FileConv menu contains virtually the same items as the buttons on the FileConv window. The entries which are identical are:

Add Files... Add Dir... Dest. Dir... Help... Other Options... Convert Iconify Quit Two additional entries are: Clear About... The special menu contains the following entries. The last three  $\leftrightarrow$ simply start the corresponding program, saving you having to go out to the Workbench to start it. The entries are: Extended Chars... Gobble dir... Ungobble dir... Register Follow one of the links above for more information.

# <span id="page-18-0"></span>**1.26 4.2.1 Clear**

### Clear

Clear will remove all entries from the list of files and directories. This is useful if you have just finished converting one batch of files and wish the list to be empty so you can now add new files to be converted.

# <span id="page-18-1"></span>**1.27 4.2.2 About**

### About

This will display a window showing the version number of FileConv, as well as copyright information.

# <span id="page-18-2"></span>**1.28 4.3 FileConv Options**

.

### FileConv Options

The Options window is displayed when you click on (or choose the menu item)

Other Options

It contains advanced options that you can use to convert unusual text files. For most files, the default settings (FileConv comes installed with the defaults) should be fine, but there are certain circumstances in which you may wish to format files differently.

The available options are:

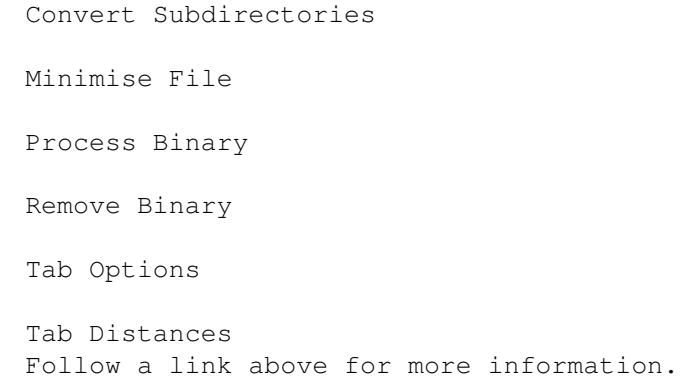

In addition, there are three additional buttons in the window, "Save", "Use" and "Cancel". "Save" will use the options specified, as well as saving them for use next time. "Use" will use the options specified, but will not save any changes. "Cancel" ignores any changes made in the Options window.

# <span id="page-19-0"></span>**1.29 4.3.1 Convert Subdirectories**

### Convert Subdirectories

This checkbox indicates whether or not FileConv should find files that are within subdirectories. When this feature is activated, for each directory that FileConv is told to convert, FileConv will attempt to convert all the files contained within these directories. A warning - choosing this along with the "replace files" option could be dangerous if you don't know what is in all of your directories!

# <span id="page-19-1"></span>**1.30 4.3.2 Minimise File**

Minimise File

This checkbox indicates whether file minimisation should be applied to the text file being converted. By default, this is on.

File Minimisation removes redundant spaces from the end of lines in text files. This does not affect the appearance of the file in any way, but means the file may take up less space.

# <span id="page-19-2"></span>**1.31 4.3.3 Process Binary**

Process Binary

This checkbox indicates whether binary files should be converted by FileConv. By default, this is off.

FileConv checks each file to see which format the file is in. If it finds that the file is binary, then it will normally report an error and not process the file. Setting this checkbox allows binary files to be converted.

This, when used with the Remove Binary option may come in

useful to remove the text from specialised word processing documents whenever possible, for example Microsoft Word .doc files contain the text hidden between chunks of binary.

# <span id="page-19-3"></span>**1.32 4.3.4 Remove Binary**

Remove Binary

This checkbox indicates whether binary characters should be removed from the text file being converted. By default, this is on.

Binary characters may appear in files accidentally, or they may perform some special formatting. These should be removed before porting your text file to another computer to avoid confusion.

# <span id="page-20-0"></span>**1.33 4.3.5 Tab Options**

Tab Options

This section describes the various options that can be applied to files containing tabs. If your file contains tabs, then this section should be read carefully.

Firstly, something needs to be said about different tab distances. A tab distance is the number of spaces that a tab character produces when encountered in a word processing package. For different packages, different tab distances will apply. Some packages like MS-DOS Edit (default:8) and the Amiga's TransWrite (default:4) allow you to edit this value (It may be called "Tab Spacing" or similar). If the tab distances on the two packages that you are using on two different computers are different, then this poses a problem. FileConv has the Tab Options area to help you overcome this problem.

In the tab section, there are four available options. They are:

1. Leave

This is the default option. When this option is selected, any tabs found in the text file you are converting will be left in place. This option should only be used if your file contains no tab characters, or the tab lengths on both applications that you are using on the two different computers are identical (or can be made identical, through editing the tab value in the destination word processing package).

```
2. Convert Tabs to Spaces
```
This option should be used if you know the tab distance of the package that produced the text file, but you are not sure of the tab distance of the destination package, or you wish to use a variety of packages.

You should make sure that the source tab distance is correct in the box

below.

3. Convert Spaces to Tabs First a warning - do not use this option with text files that contain tabs! Unpredictable formatting may occur! This should be used when you know the tab distance of the destination package, the file contains no tab characters and you wish to compress the file so that it takes up as little disk space as possible. Any grouped spaces will be converted to tabs.

You should make sure that the

destination tab distance is correct in the box below. This option should really not be used that often if possible.

4. Tab Conversion This is the most powerful option. This option allows you to convert tabs if you know both the tab distances of the package that produced the text file and the package that the converted file is going to be used on. Any spaces that could be replaced by a tab are replaced, compressing the file slightly.

You should make sure that both the source and destination tab distances link L436} are correct in the boxes below.

# <span id="page-21-0"></span>**1.34 4.3.6 Tab Distances**

### Tab Distances

This section of the options window provides information for the various tab options above. There are two boxes where you can enter the following information:

1. Source Tab Distance This indicates how many spaces a single tab character takes up when used in the package that produced the text files originally.

2. Destination Tab Distance This indicates how many spaces a single tab character takes up when used in the package that the text files are going to be used on.

# <span id="page-21-1"></span>**1.35 4.4.1 Extended Chars**

Extended Chars

This menu item will bring up a new window with various options.

The first option is the checkbox "Enable Character Conversion". This checkbox indicates whether character conversion should be applied to the text file being converted. By default, this should be on.

When taking files to/from other computers, different character sets are in operation for extended characters such as 'é' and '¾'. By enabling this option, FileConv will attempt to convert characters to the correct representation for the destination computer.

FileConv knows the difference in file types, and will generally select the most appropriate conversions to make between the formats.

When dealing with PCs however, things are a little more complex. There are two main character formats, one for use with MS-DOS and one for Microsoft Windows. Depending on what type of application you have brought your text file from, or are bringing it to, select the appropriate format from the list "Default PC format". There are two DOS formats available, DOS type 1 and DOS type 2; generally DOS type 1 should work fine, if it doesn't, then try DOS type 2. However, Windows probably will be used 99.999% of the time...

Two other options are provided allowing you to select an input and an output character format. You should never have to use these options, unless you are converting a text file from a DOS based application to a Windows application for example.

### <span id="page-22-0"></span>**1.36 5.0 Miscellaneous**

Miscellaneous

Stuff that doesn't quite fit anywhere else...

- 5.1 Registering FileConv
- 5.2 If you find any bugs!
- 5.3 GobbleDir
- 5.4 Contacting the Author
- 5.5 Future Developments
- 5.6 Acknowledgements

# <span id="page-22-1"></span>**1.37 5.1 Registering FileConv**

 $t \circ$ 

Registering FileConv

In order to register FileConv, you will need to contact me

get a

registration number. When you get this number, all you have to do is run the program "Register". You may be asked to find FileConv. All you have to do then is enter your number when asked to register.

Registering FileConv simply removes the annoying "This is an UNREGISTERED..." message that appears each time you start FileConv - The unregistered version is NOT crippled in any way!

Cookie to the first person who contacts me with the Orb reference in

Register....:)

# <span id="page-23-0"></span>**1.38 5.2 If you find any bugs!**

If you find any bugs!

If you find any bugs in this program, or if you have anything to say about FileConv (it can be critical - I can take it :) then let me know L54} at once!

This version has been done in an extreme rush as I am off to the US in literally hours, so for obvious reasons this version has not been extensively tested. There are probably many bugs lurking about - try and help me remove as many as possible!

## <span id="page-23-1"></span>**1.39 5.3 GobbleDir**

#### GobbleDir

I'll tell you a little story. One day I had loads of HTML files prepared on my trusty Amiga. I put them onto a PC disk, ready for uploading to the 'Net from the PC's at my university. I drove the 60 odd miles up the road, put the disk in the drive and low and behold, half my files had disappeared. Much cursing later, I realised what was wrong. I had loads of files with long names, eg. tutorial1a.html and tutorial1b.html. When these are taken to a PC disk, the names get shortened to TUTORIAL.HTML. This means that many files can be 'lost', i.e. overwritten by files that have very similar names.

GobbleDir was developed to try and eliminate this problem. I decided doing things like creating an lha archive, putting that on a PC disk and then extracting the files again was too much trouble. So all you have to do now is run GobbleDir on the directory that you are going to put on a PC disk; GobbleDir will look at all files in that directory and in all subdirectories and rename them to ensure that no two files will have the same name if taken to a PC disk. For example, the two files above would be renamed tutoria1.htm and tutoria2.htm.

GobbleDir will also produce a file in the directory that you have selected called "filelist.txt". This file shows what files have been renamed, and the new names.

Choose a link from below for more information.

5.3.1 Usage 5.3.2 UNIX 5.3.3 UnGobble

# <span id="page-24-0"></span>**1.40 5.3.1 Usage**

#### Usage

GobbleDir can be used from the Workbench or the CLI. To run from the Workbench, simply double-click on the GobbleDir icon, or select the "GobbleDir" menu item when running FileConv. Then select the directory you want to modify. That's basically it!

The CLI usage is:

GobbleDir [-wb] [-u] directory

The options are: -wb: if this option is used, the Workbench version of GobbleDir is used. -u: selects uppercase operation, more on this in the next section.

To stop GobbleDir on the CLI, press CTRL-C. You cannot stop the Workbench version (but since everything is undoable, this is generally not a problem).

# <span id="page-24-1"></span>**1.41 5.3.2 UNIX**

#### **INTX**

The filelist.txt file that GobbleDir produces can be used on any UNIX system to rename the files back to their original Amiga names. Simply FTP the files to the unix server from a PC (use mput  $\star \cdot \star$ ), cd to the directory that the filelist.txt file is in, make it executable (chmod 700 filelist.txt) and execute it.

The only problem with this is that UNIX is case sensitive, but DOS is not. So you may find that once you have uploaded the files to the server, the filenames are all in uppercase. The filelist.txt file will not work then, since it assumes all filenames are lowercase.

If you know that your particular system will always produce uppercase filenames, then you can tell GobbleDir to produce a filelist.txt file that uses uppercase. This can be done by including -u on the CLI line, or by adding the tooltype UPPERCASE to the GobbleDir tool list.

# <span id="page-24-2"></span>**1.42 5.3.3 Ungobbble**

### Ungobble

Accidents happen. So if you ever gobble a directory by mistake, ungobble can be used to restore everything back to normal by using the information contained in the filelist.txt file.

Simply double-click on the Ungobble icon, or choose the menu item in FileConv to start. Choose the directory you have gobbled, and all should be well again.

CLI usage: Ungobble [-wb] directory, -wb starts the Workbench version.

### <span id="page-25-0"></span>**1.43 5.4 Contacting the Author**

Contacting the Author

Feel free to contact me if you have anything to say regarding FileConv (Criticism always welcome), if you spot any bugs, or if you need any help in installing or using FileConv.

If you want to know how FileConv can help you transfer files to your PC/Mac, or you don't understand something in this guide, mail me now!

Also if you just want to say hi, give me some money, or electronically chat me up, I can be reached by e-mail, my address is:

aon@bigfoot.com

Also look out for me on IRC, I'm untwigged.

Please visit my home page! The hit-counter is ridiculously low, so I need some coverage!

http://www.geocities.com/SiliconValley/Way/2374

Comments etc. about the site most welcome!

### <span id="page-25-1"></span>**1.44 5.5 Future Developments**

### Future Developments

FileConv has been developed (in my opinion) as much as it can be, so other than for minor upgrades and bug fixes, this should be the last major release of FileConv - unless you have any ideas how FileConv can be realistically improved. I know I said that the last time, but this time I mean it!

I am currently taking a year out of university to work for a company in California, so I may be off the Amiga scene for now (for the meantime at least). Also, I am beginning to wonder if being an Amiga developer is such a good idea since there are no Amigas in shops (as of July '97 anyway). If I could get a hold of a Commodore CEO...

The CLI version of FileConv will hopefully be ported to UNIX and DOS in the near future.

# <span id="page-25-2"></span>**1.45 5.6 Acknowledgements**

### Acknowledgements

This program was written using Blitz Basic 2 ( $v2.1$ ) and would not have been possible without the imagination of Mark Silby.

Also thanks to Stephen McNamara (of Red When Excited Ltd.), Neil O' Rourke and Nico Franco for the very useful libraries they provided.

Thanks also to those on the Blitz-list (alt.sys.amiga.blitz) who gave me help and support - this project would not have been possible without them!

Thanks to Timo Ronkko for ideas on how to improve FileConv.

Sorry to The Queen's University of Belfast (www.qub.ac.uk) for both having to put up with me as a student and for the excessive use of university resources to complete this project...

Chris Knight, who published my first program many moons ago - thanks!

Thank you to anyone who will bother to register this program, especially those who will tell me what they think of it!

Special thanks to all those who registered FileConv in the past.

c ya!

Adrian